# **Maintaining Your Account**

All account information, other than secondary email addresses, is held in your PACER account. It is the attorney's responsibility to keep account information up to date.

## **Updating Address Information**

- 1. Navigate to <u>www.pacer.gov</u>. Note that this can also be accessed through ECF by clicking on **Utilities>Maintain Your Account.**
- 2. Click on Manage My Account.

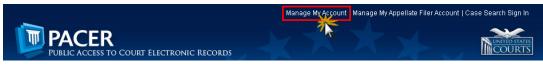

- 3. Click on the Maintenance tab.
- 4. Select Update Address Information.

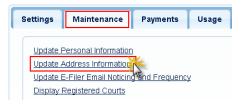

- 5. Use the text fields to **update the necessary information**. \*\*Please list a reason for the update.\*\*
- 6. Apply the update to **All Cases** so that the information is updated in each case.

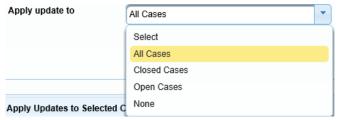

7. Check all boxes so that the update is applied to your PACER billing and each court that your account is associated with. Ensure all of the information is correct. Click Submit. A confirmation screen will appear noting submission was successful.

| Apply Up | dates to Selected Courts               |
|----------|----------------------------------------|
| PACER    | Billing                                |
|          | Brady 8 Brady 11 C                     |
| -        | Brady & Brady LLC<br>12 Gesele Avenue  |
|          | Bismarck, ND 58501                     |
|          | Phone: 555-555-8910                    |
|          |                                        |
|          |                                        |
| U.S. Dis | trict Courts                           |
| North    | Dakota District Court (test) - NextGen |
|          | Brady & Brady LLC                      |
|          | 12 Gesele Avenue                       |
|          | Bismarck, ND 58501                     |
|          |                                        |
|          | Phone: 555-555-8910                    |
|          |                                        |

## **Updating Email Information**

The primary email address is added and updated through PACER. Secondary email addresses are only added and updated through ECF. Email addresses are used for Notices of Electronic Filing (NEFs). It is recommended that all accounts include a primary email address and at least one secondary email address for the purpose of receiving NEFs.

### **Updating Primary Email**

- 1. Navigate to www.pacer.gov. Note that this can also be accessed through ECF by clicking on **Utilities>Maintain Your Account.**
- 2. Click on Manage My Account

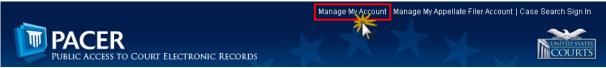

- 3. Click on the Maintenance tab.
- 4. Select Update E-Filer Noticing and Frequency

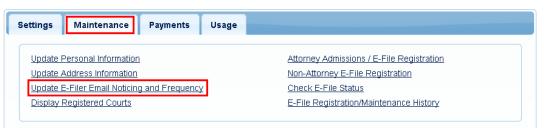

- 5. Check the box to apply your changes to the District of North Dakota.
- 6. Enter and confirm the **Primary Email Address**, select frequency and format preferences and click **Submit**.

| date E-Filer Email Noticir                                                                                                    | ng and Frequency                                                                     |  |                          |          |
|----------------------------------------------------------------------------------------------------|--------------------------------------------------------------------------------------|--|--------------------------|----------|
| Use the fields below to update your primary email address and preferences for receiving case notifications.<br>Note: If you want any of your preferences (i.e., email, frequency, email format) to vary from court to court, you will need to<br>do so individually by selecting the court, performing your updates, and then clicking Submit.<br>You will then need to re-enter this page and follow the same steps for the next court. |                                                                                      |  |                          |          |
|                                                                                                    |                                                                                      |  | Apply Updates to Selecte | d Courts |
|                                                                                                    |                                                                                      |  | U.S. District Courts     |          |
| North Dakota District                                                                                                    | Court (test) - NextGen                                                               |  |                          |          |
| Click to apply ch                                                                                                    | anges to this court                                                                  |  |                          |          |
| Load your e-filer email noticing and frequency preferences for this court below                                                                                                    |                                                                                      |  |                          |          |
|                                                                                                    | rts+brady@gmail.com                                                                  |  |                          |          |
|                                                                                                    | ncy At The Time of Filing (One Email per Filing)                                     |  |                          |          |
| Email Format                                                                                                    |                                                                                      |  |                          |          |
|                                                                                                    | nail addresses for district and bankruptcy e-filers must be added through the CM/ECF |  |                          |          |
| Maintain You                                                                                                    | r Account utility.                                                                   |  |                          |          |
|                                                                                                    |                                                                                      |  |                          |          |
| equired Information                                                                                                    |                                                                                      |  |                          |          |
| imary Email *                                                                                                    |                                                                                      |  |                          |          |
| onfirm Primary Email *                                                                                                    |                                                                                      |  |                          |          |
| ommini Primary Email *                                                                                                    |                                                                                      |  |                          |          |
| nail Frequency *                                                                                                    | Select Email Frequency                                                               |  |                          |          |
| nail Format *                                                                                                    | Select Email Format                                                                  |  |                          |          |
|                                                                                                    | Submit Reset Cancel                                                                  |  |                          |          |

7. The following confirmation screen will appear. Click Close.

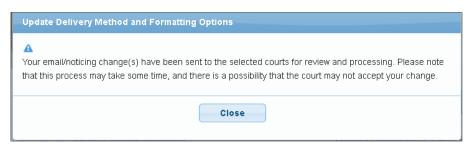

#### **Updating/Adding Secondary Emails**

1. Select the Utilities menu in ECF.

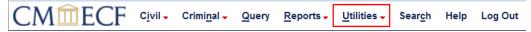

2. Click on Maintain Your Account.

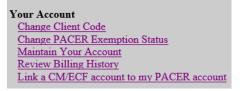

3. Click Email information at the bottom of the screen.

| Bar Membership ID      |                       |                        |           |              |
|------------------------|-----------------------|------------------------|-----------|--------------|
| Bar Membership Status  |                       | CJA Status             | ~         |              |
| Primary Phone          |                       | Fax                    |           |              |
| Alternate Phone        |                       | Text Phone             |           |              |
| Initials               |                       | DOB                    |           |              |
| SSN                    |                       | Drivers License Number | Drivers L | icense State |
| ,                      |                       |                        |           |              |
| Attorney Admissions Do | ocuments              |                        |           |              |
| Document               | Description           |                        |           |              |
| Email information      | lore user information |                        |           |              |
|                        |                       |                        |           |              |

- 4. If a primary email address is listed, skip to step 5. If no primary email address is listed, click add new e-mail address. Note that although primary email addresses are maintained through PACER, there must be one listed in ECF in order to add secondary addresses. Enter the account's PRIMARY email address. Once an address is entered, the secondary email address options will appear on the left.
- 5. Click add new e-mail address under Secondary e-mail addresses.

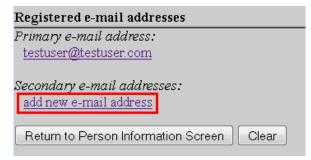

6. Enter the **secondary email address** and change the configuration options if desired.

| a. | Configuration | <b>Options</b> : |
|----|---------------|------------------|
|----|---------------|------------------|

| Option                                                                                    | Description                                                                                                    |
|-------------------------------------------------------------------------------------------|----------------------------------------------------------------------------------------------------|
| Should this e-mail<br>address receive<br>notices?                                         | For the primary email address, the default is Yes. If set<br>to No, the primary email address will not receive notices<br>of electronic filing (NEFs)—this is not recommended.                                                                                                    |
| How should notices be<br>sent to this e-mail<br>address?                                  | <u>Per Filing</u> : Email sent for each individual filing<br><u>Summary Report</u> : One daily email listing all transactions<br>for that day, sent on the following day<br>NOTE: If the Summary Report is selected, an additional<br>prompt appears, "Should this e-mail address receive a<br>'no activity' notice when no summary noticing occurs?"<br>Yes: an email will be sent with the message, "no<br>transactions found for this time period" when no activity<br>occurs in the cases for which the user is configured to<br>receive summary notices<br>No: no email will be sent unless there were filings |
| In what format should notices be sent to this e-mail address?                             | Controls the format of the emails—HTML is generally preferred.                                                                                                    |
| Should this e-mail<br>address receive<br>general announcement<br>notices from this court? | The court prefers that users select Yes so that they will receive email notifications regarding important ECF system information such as down-time and upgrades.                                                                                                    |

7. To **remove** a **secondary email address**, click on the address on the left and delete it in the text box on the right.

| Registered e-mail addresses                                                         | Configuration options                                                                                                    |
|-------------------------------------------------------------------------------------|----------------------------------------------------------------------------------------------------|
| Primary e-mail address:                                                             |                                                                                                    |
| <u>testuser@testuser.com</u>                                                        | attorneystaff@test.com Delete                                                                                                    |
| Secondary e-mail addresse<br>attorneystaff@test.com Click<br>add new e-mail address | Should this e-mail address receive notices? $\odot$ Yes $\bigcirc$ 1<br>Should this e-mail address receive notice for all cases in |
| Return to Person Information Screen Clear                                           | How should notices be sent to this e-mail address? <ul> <li>P</li> </ul>                                                           |

8. After all changes have been made, click **Return to Person Information Screen**. DO NOT use the Back button in your browser- information will not be saved if you click Back.

| Registered e-mail addresses                                                                   | Configuration options                                                                                               |
|-----------------------------------------------------------------------------------------------|----------------------------------------------------------------------------------------------------|
| Primary e-mail address:                                                                       |                                                                                                    |
| <u>testuser@testuser.com</u>                                                                  | attorneystaff@test.com                                                                                              |
| <i>Secondary e-mail addresses:</i><br><u>attorneystaff@test.com</u><br>add new e-mail address | Should this e-mail address receive notices? • Yes • 1<br>Should this e-mail address receive notice for all cases in |
| Return to Person Information Screen Clear                                                     | How should notices be sent to this e-mail address? <ul> <li>P</li> </ul>                                            |

9. You will return to the main account maintenance screen. Click **Submit** to save changes. A confirmation screen will appear.

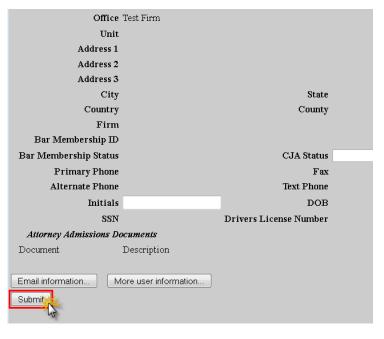